# K E E P E R S E C U R I T Y

A QUICK AND EASY GUIDE TO PASSWORD MANAGEMENT.

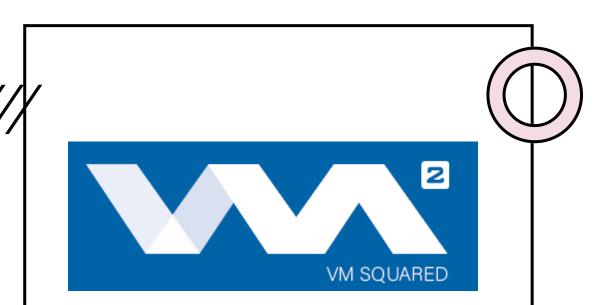

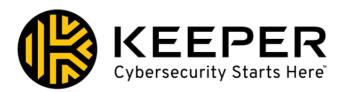

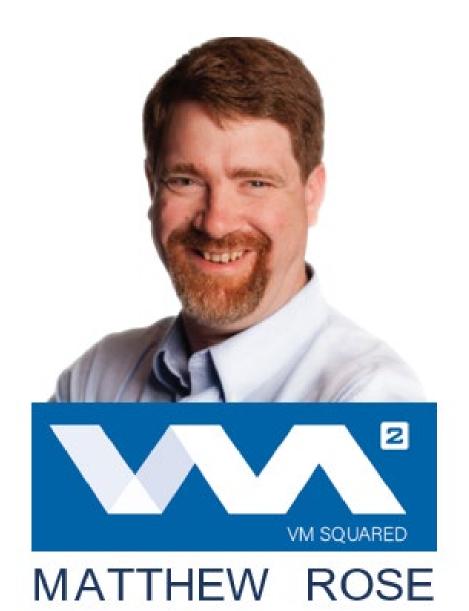

OWNER, CEO

## About Matt and VM Squared

Matt Rose is a Mississippi transplant from Minnesota. He was born and raised in Fargo, ND. Matt entered the IT business back in 2002, when he was heavily involved in the SATCOM side of the business. Matt frequently was requested to fix network configurations of clients for the SATCOM equipment to function correctly. Matt has consulted with many governmental agencies in MN, ND, WI, and MS. He has also consulted for Fortune 500 companies such as 3M, Best Buy and Monsanto.

VM Squared is an IT company specializing in Advanced Cyber Security and Business Continuity for Manufacturing, Financial, shipping, and Government. We work within these sectors to analyze and develop strategies to maintain proper cyber security postures within the ever-changing threat landscape to ensure continuity of business and build resilience to cyber threats on an International basis.

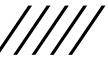

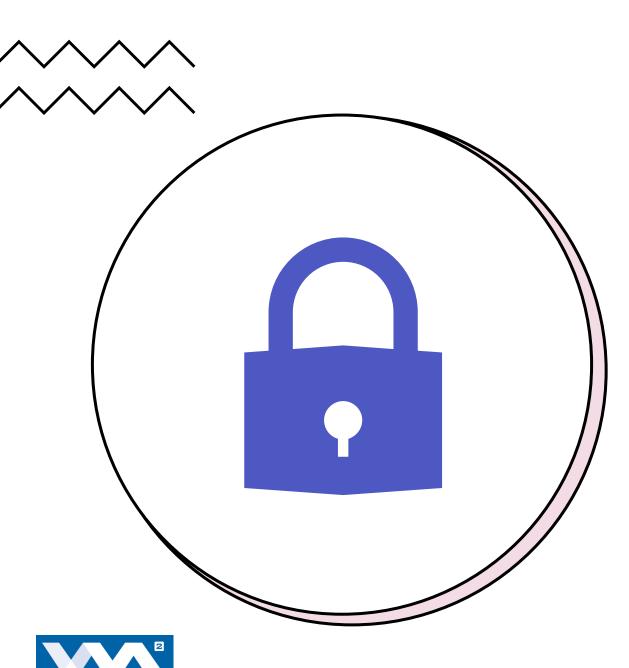

## What is Keeper?

- An Encrypted Password Management System.
- Allows Access to All Passwords and Information with One "Master Password"
- Keep Your Master Password Strong, Never Written Down, and Changed Regularly – It's the Only Way to Access these Records!

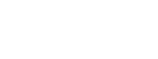

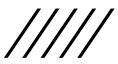

🛞 Keeper® Password Manager & Digital Vault

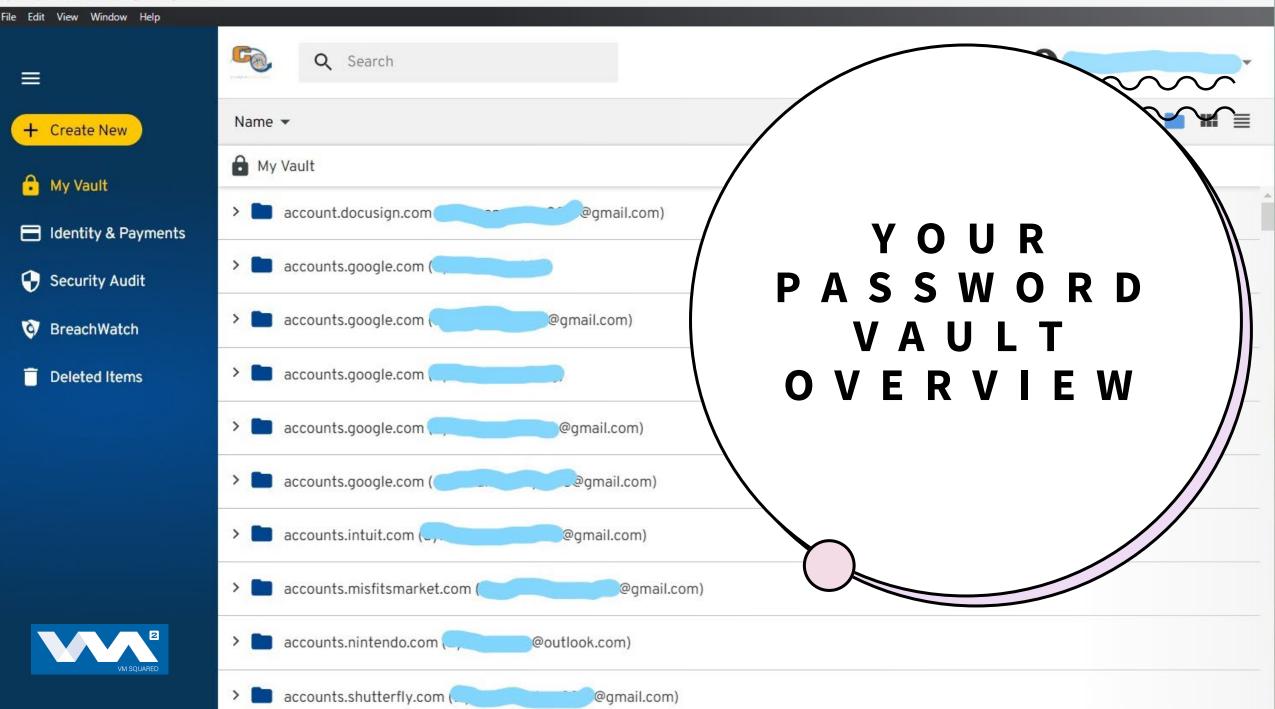

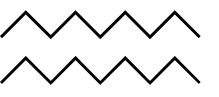

Password Vault Overview Continued

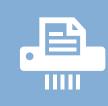

This is where you can see all of your stored information including passwords, logins, etc.

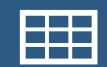

You can choose to view them in a list, file, or grid view.

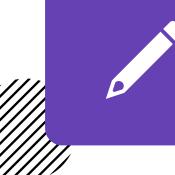

You may also sort them by Name, Date, or Record Type

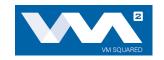

# Password Vault Overview Continued

- You can also categorize your view to see a plethora of options.
  - All Records
  - Favorites
  - Shared
  - Two-Factor Codes
  - Logins
  - Payment
  - Contacts
  - Addresses
  - Banks
  - Files
  - Photos
  - License

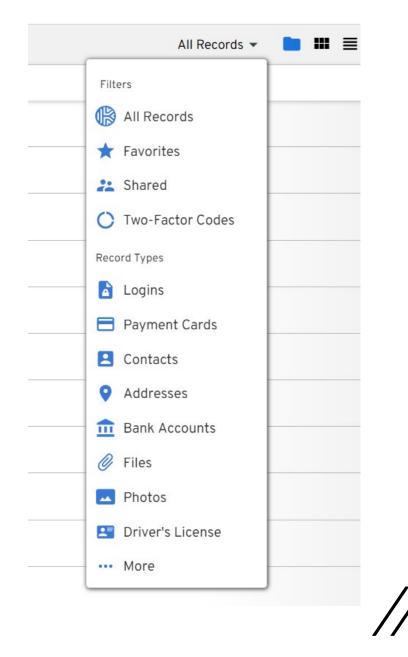

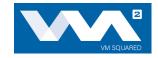

## C R E A T I N G A N E W R E C O R D I S E A S Y !

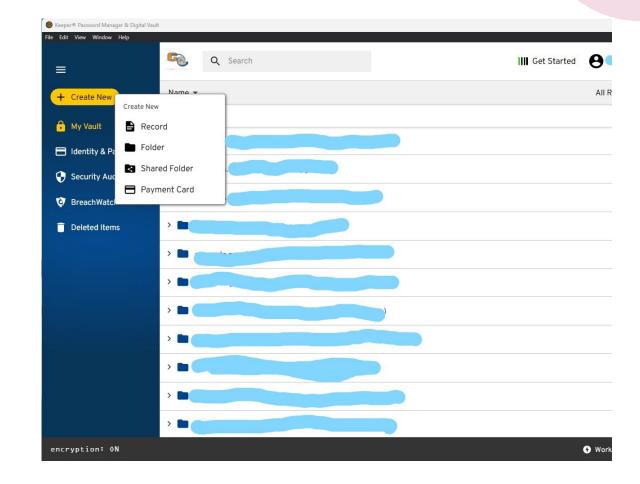

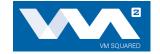

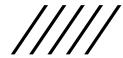

# HOW TO CREATE A NEW RECORD!

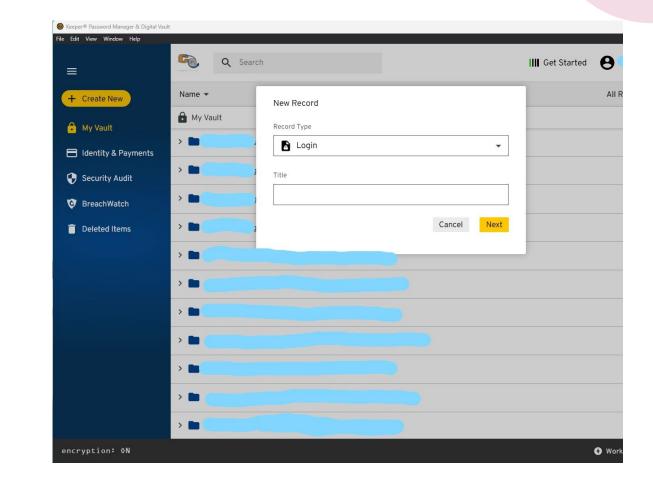

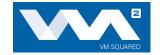

## How to Create a New Record

- Click Create New Record
- Choose Record, File, Shared Folder, or Payment Card
- Choose a Record Type and Click Next
- Fill Out Your Information
- Save and Done!

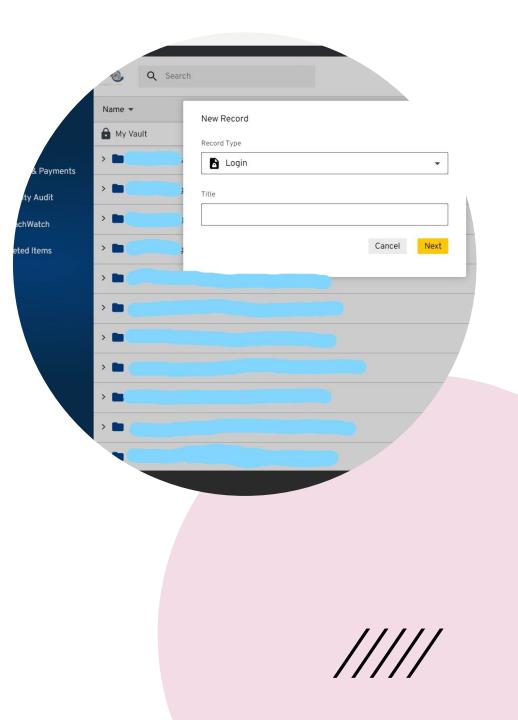

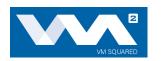

| $\vee$ |                           |   |    |
|--------|---------------------------|---|----|
|        | My Vault ▶ New Record     |   | Δ  |
|        | Record Type               |   |    |
|        | Login                     | • |    |
| 1      | Title (Required)          |   |    |
|        | Example 2                 |   |    |
|        | Login                     |   |    |
|        | Email or Username         |   |    |
|        | Password                  |   |    |
|        | Type or generate password | • |    |
|        |                           |   | // |
|        |                           |   |    |
|        |                           |   |    |
|        |                           |   |    |

## Password Randomization!

- Randomizing Your Passwords is one of the Best Ways to Keep Your Account Secure!
- This Feature is Built-In to Keeper and can be Done From Any Screen that Allows You to Add or Edit Your Passwords/Records!
- Just Look for This Symbol!

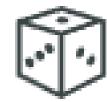

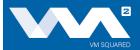

### EDITING RECORDS FROM THE VAULT IS QUICK AND SIMPLE!

Edit Your Records from the Vault by Simply Clicking on a Record and Changing Your Record Type, Title, Login Username, Password, and more!

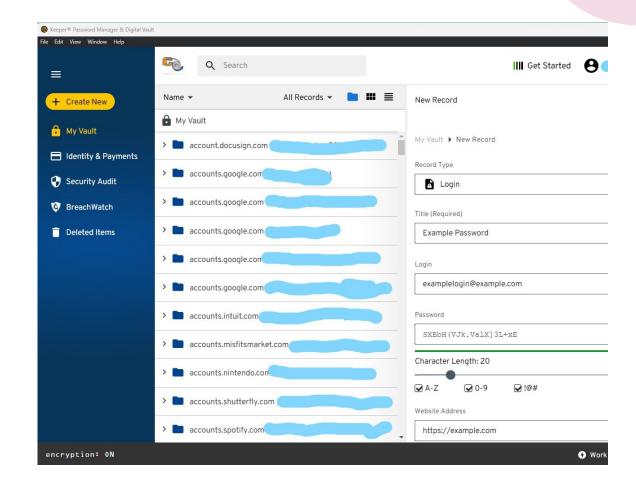

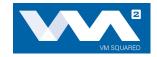

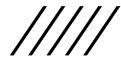

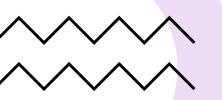

#### EASILY SEARCH FOR RECORDS!

- Just Type Whatever You're Searching for into the Search Box and You're Good to Go!
- From Here You Can Click on Your Record to View Your Password and Login.
- You Can Also Edit Your Title, Login, or Password From This Screen!

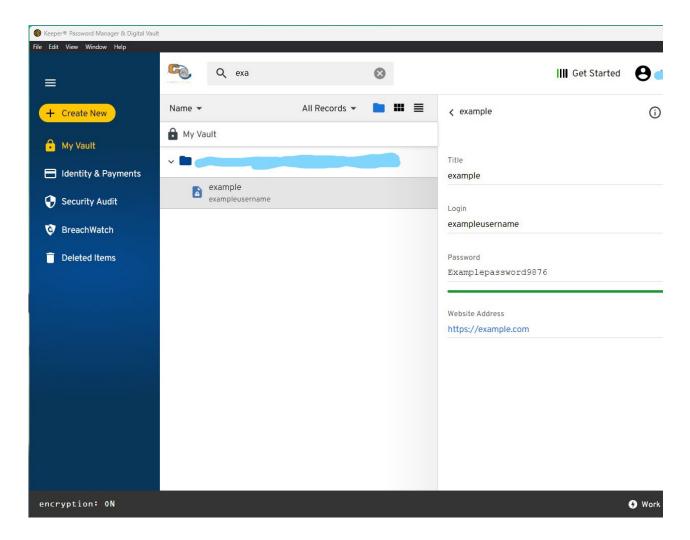

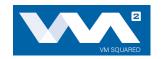

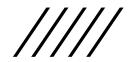

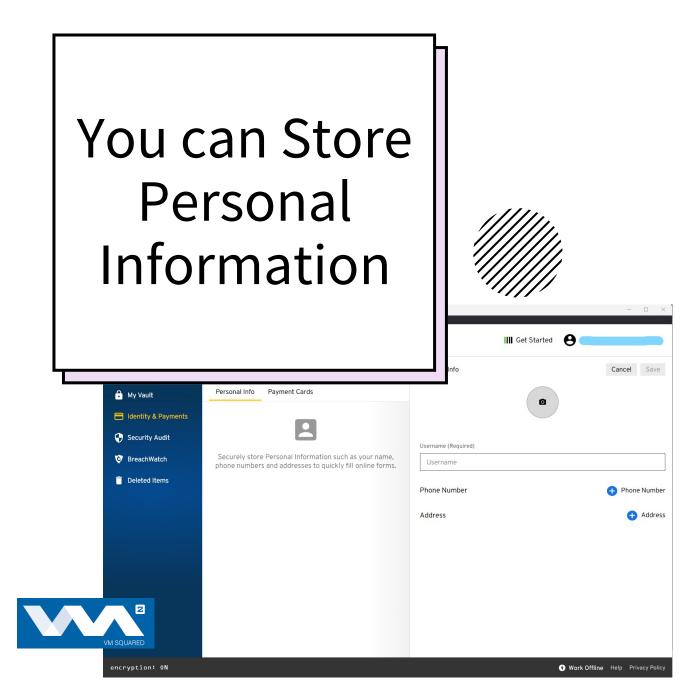

- Storing Personal Information for Quick and Easy Access is a breeze!
- Add Your Photos, Usernames, Phone Numbers, Addresses, and More!
- Makes Creating New Accounts Easier than Ever.
- Simply Click the Identity and Payments Tab on the Left and Get to Adding! (Don't forget to Save!)

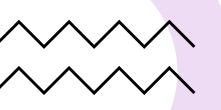

## Storing Credit and Debit Information

| Keeper® Password Manager & Digital Vaul | lt                                                                    | - 🗆 X                                                                                                   |
|-----------------------------------------|-----------------------------------------------------------------------|----------------------------------------------------------------------------------------------------|
| File Edit View Window Help              | 🧠 Q Search                                                            | III Get Started                                                                                         |
| + Create New                            | Identity & Payments  Payment Card                                     | New Payment Card Save                                                                                   |
| 🔒 My Vault                              | Personal Info Payment Cards                                           | Card Title                                                                                              |
| 📄 Identity & Payments                   | _                                                                     | Card Title                                                                                              |
| 😌 Security Audit                        |                                                                       | Card Number (Required)                                                                                  |
| 🧿 BreachWatch                           | Securely store Payment Card information to quickly fill online forms. | 0000 0000 0000                                                                                          |
| Deleted Items                           | onine forma.                                                          | Expiration Month         Expiration Year         Security Code           Month         Year         000 |
|                                         |                                                                       | Cardholder Name Name on Card                                                                            |
|                                         |                                                                       | Default 💭                                                                                               |
|                                         |                                                                       | Billing Address Add Billing Address                                                                     |
| encryption: ON                          |                                                                       | • Work Offline Help Privacy Policy                                                                      |

- Securely Store Your Card and Payment Information!
- No More Getting Up From the Couch to Grab Your Wallet or Purse.
- Click Identity and Payments tab on Left, Click on the Payment Cards Subtab, add Your Card Information, and Ta Da!

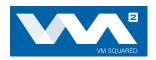

## YOUR SECURITY AUDIT

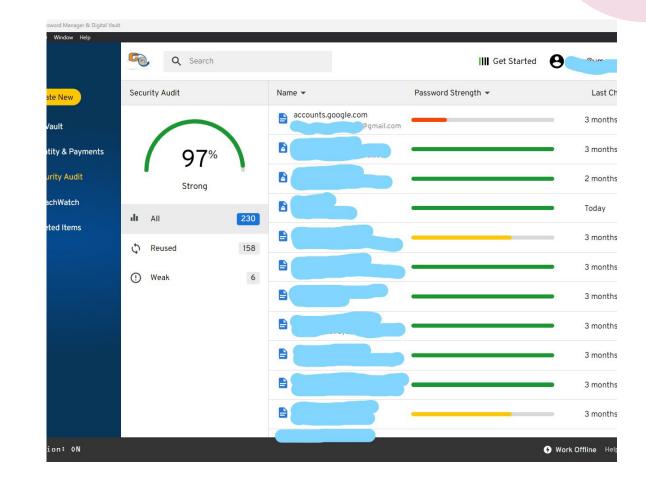

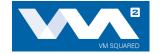

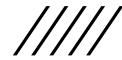

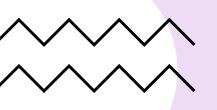

## **Security Audit**

- View Your Overall Security Score.
- View All, Reused or Weak Passwords/ Login Information.
- Click on Passwords that are Reused or Weak to Quickly Navigate and Resolve Security Issues.
- A Visual Indicator Shows What's Most ar Risk and How Long it has Been at Risk.

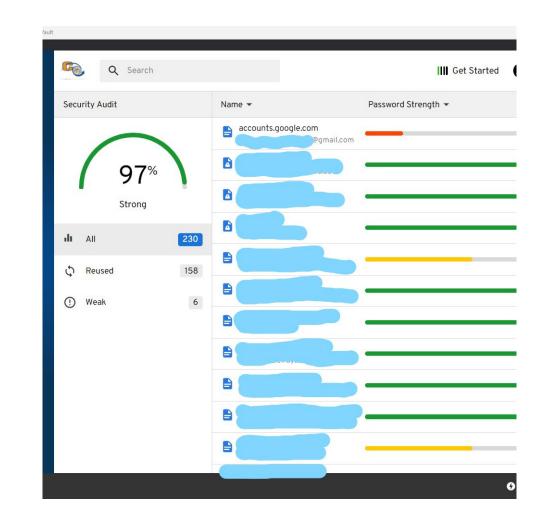

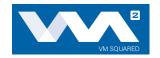

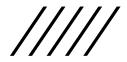

#### B R E A C H W A T C H K E E P S Y O U I N F O R M E D

Quickly See Records that Have Been Identified During Data Breaches.

These are Considered High Risk because Criminals Keep Password Directories of Breached Passwords.

By Clicking on a High-Risk Password, You Can Redirect to the Password's Website to Fix the Problem!

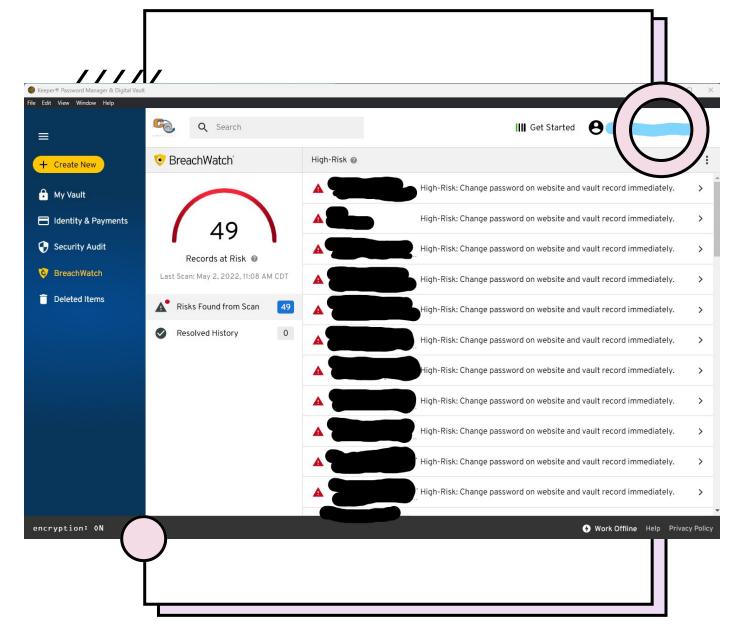

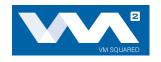

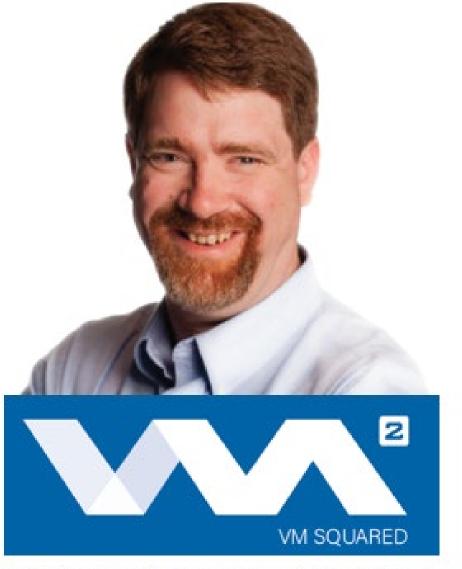

## MATTHEW ROSE OWNER,CEO

## Thank You!

If You Have Any Questions, Please Feel Free to Ask Now.

Thank You for Using VM Squared to Keep Your Business Secure and Running Smooth!

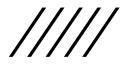